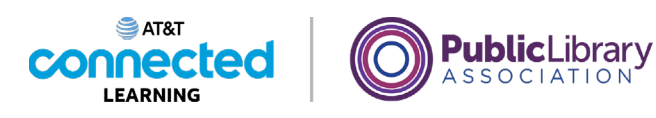

## **Basic Search Basic Search**

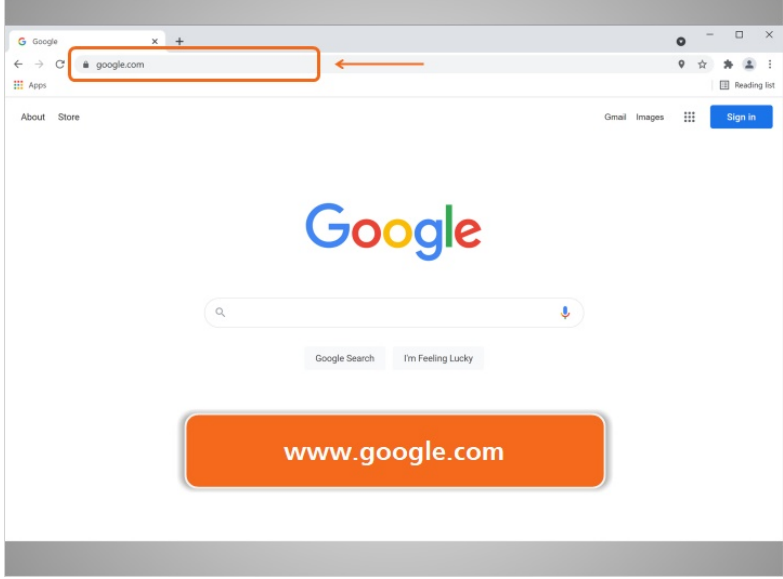

Anna starts her search by going to a search engine website. In this example, Anna is using Google at www.google.com.

Another quick way to do a search is to type her keywords in her internet browser's address bar.

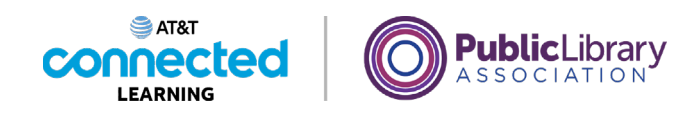

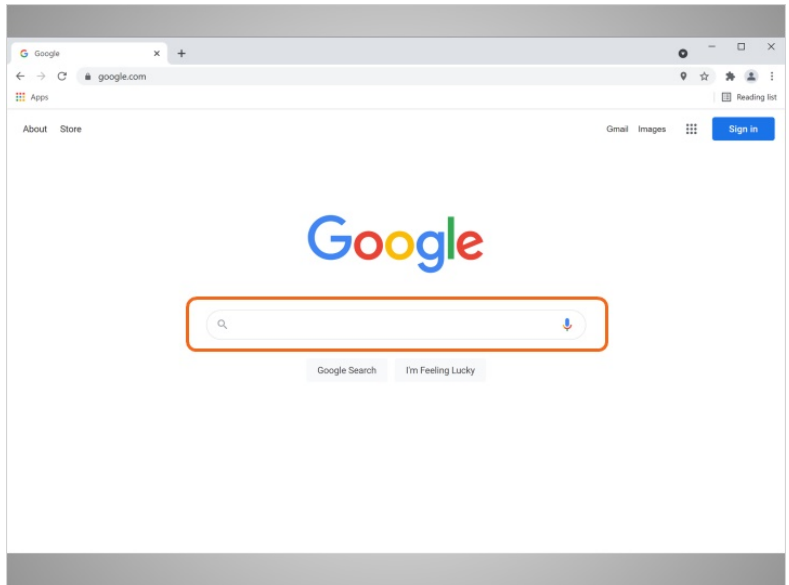

On the Google website, she sees a box in the center of the page. This is where she will type in what she wants to search.

## Provided by AT&T Connected Learning + Public Library Association 2

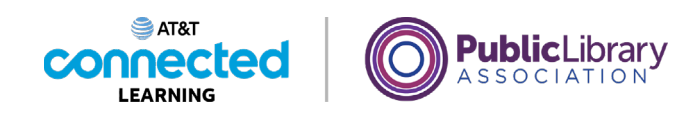

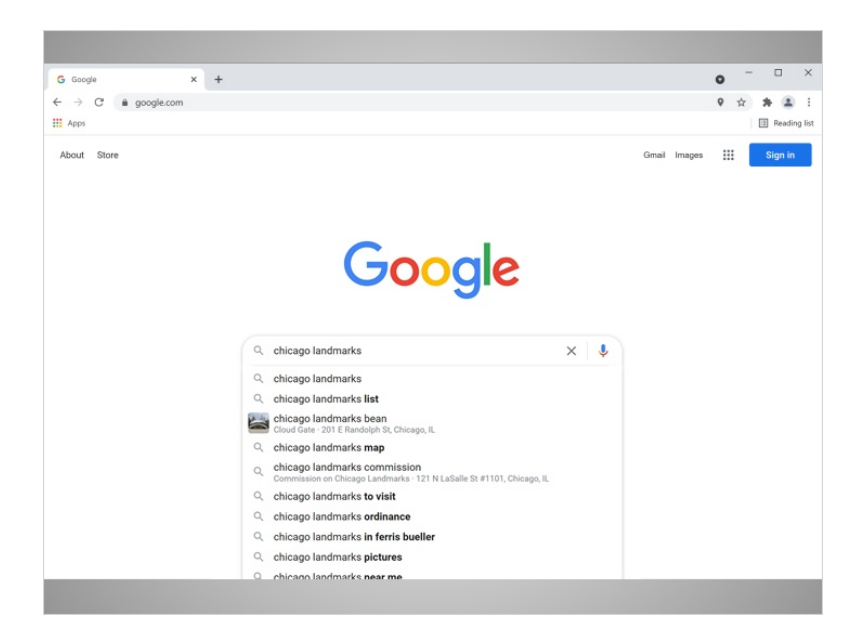

Anna is interested in visiting some of the well-known landmarks on her trip to Chicago, so she types in the keywords "Chicago landmarks". By default, Google will search for things that include both of those words.

As soon as Anna starts typing, the search engine will display some suggestions of keywords or phrases, and results will start to show below. If she wants to use one of the suggested searches, she can select one from the list. Otherwise, she can just finish typing her search terms and hit the enter key on her keyboard.

## Provided by AT&T Connected Learning + Public Library Association 3

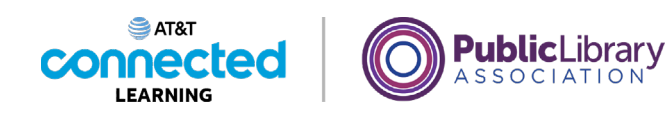

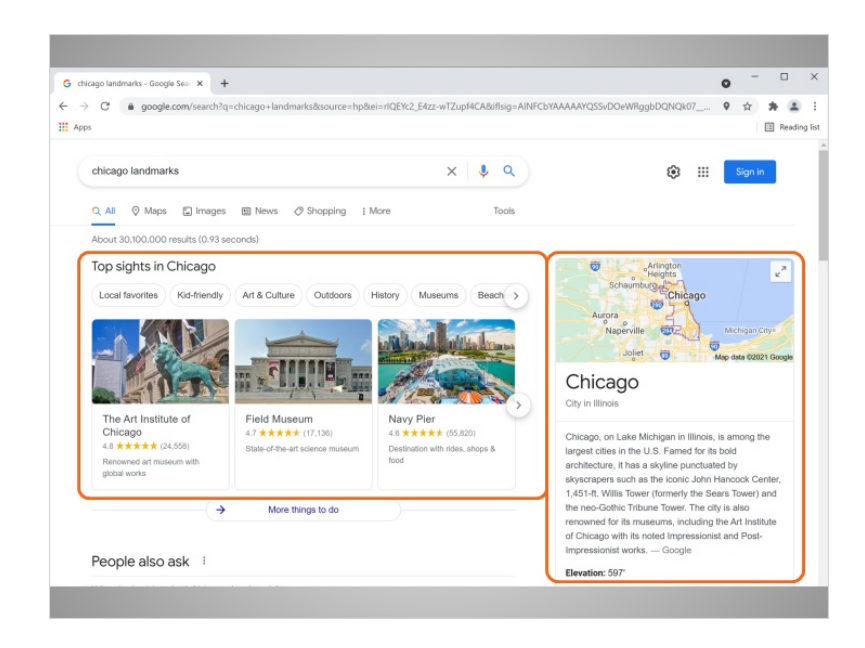

The search engine will display a list of results based on her keywords. When she looks at her results, she sees images and links to the top things to do in Chicago, and a map and general information about the area.

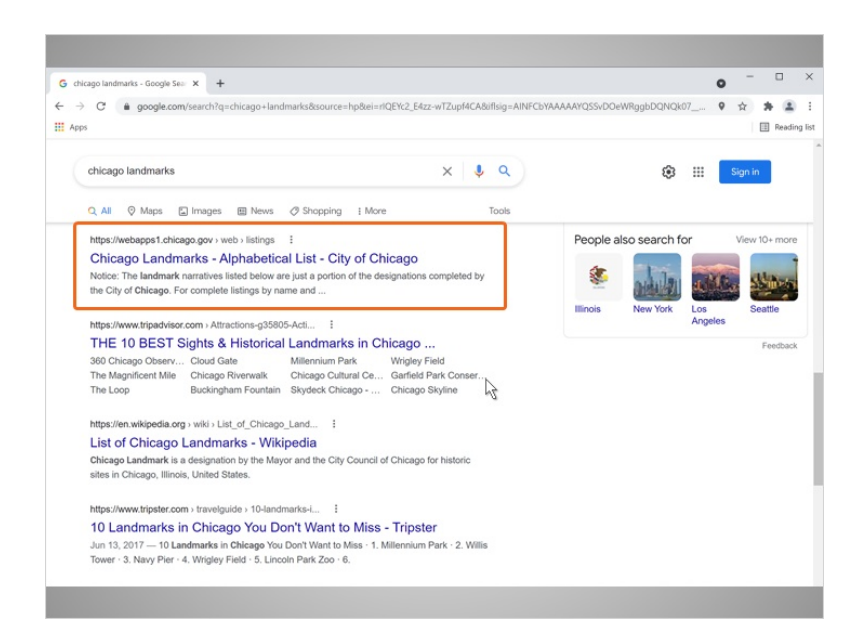

Anna scrolls further down and sees several websites on Chicago landmarks.

To visit one of the websites, Anna clicks on the link.

Provided by AT&T Connected Learning + Public Library Association 4

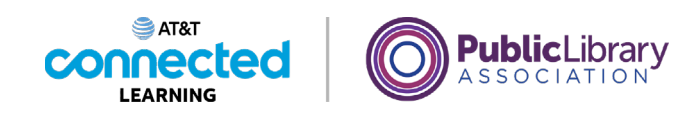

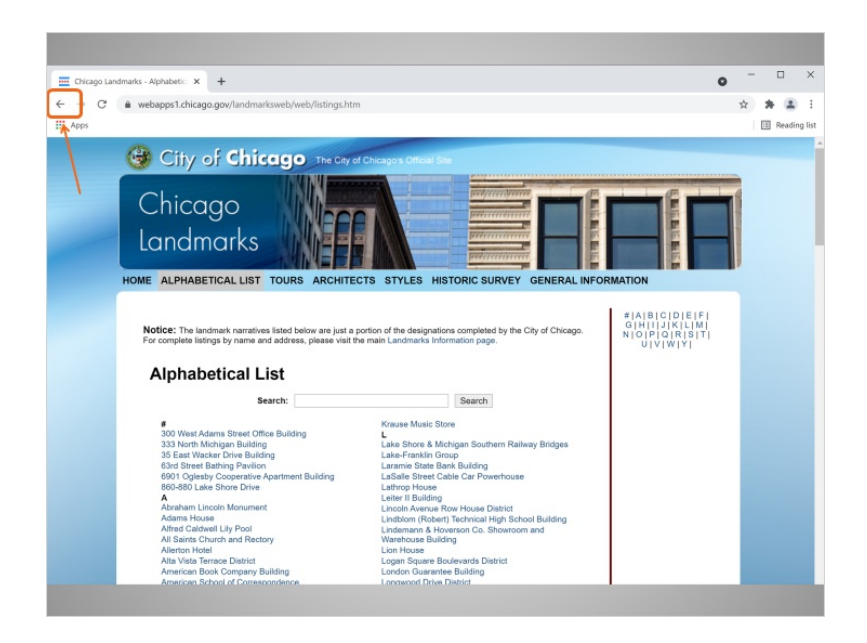

To go back to the search results, Anna would click the back button in the internet browser. The back button is the left arrow at the top left of the window.

Would you help Anna by clicking the back button, to go back to the search results?

Good job.

## Provided by AT&T Connected Learning + Public Library Association 5

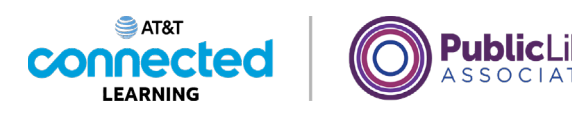

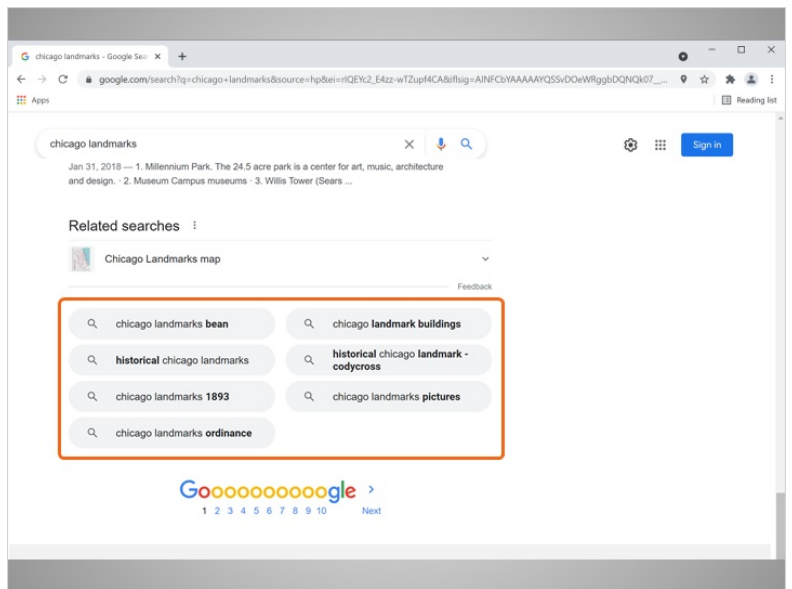

In order to see more results, Anna scrolls down to the bottom. At the bottom are related searches, which are similar searches you may also want to try. To execute those searches, simply click on the search terms links.

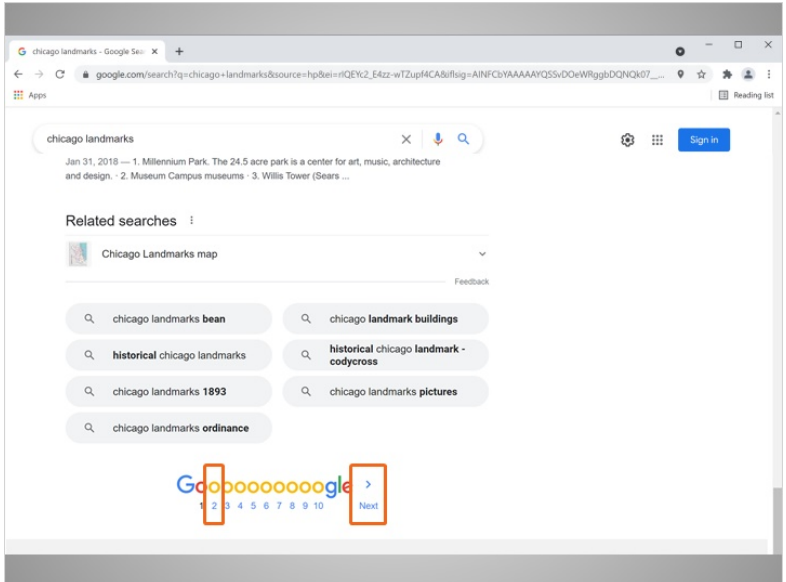

There are additional pages of results, as well. Clicking Next or the right arrow will take you to the next page of results.

You can also go to a specific page of results by clicking on the page number.

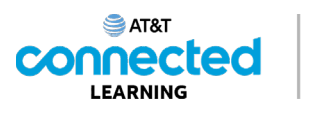

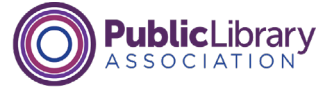

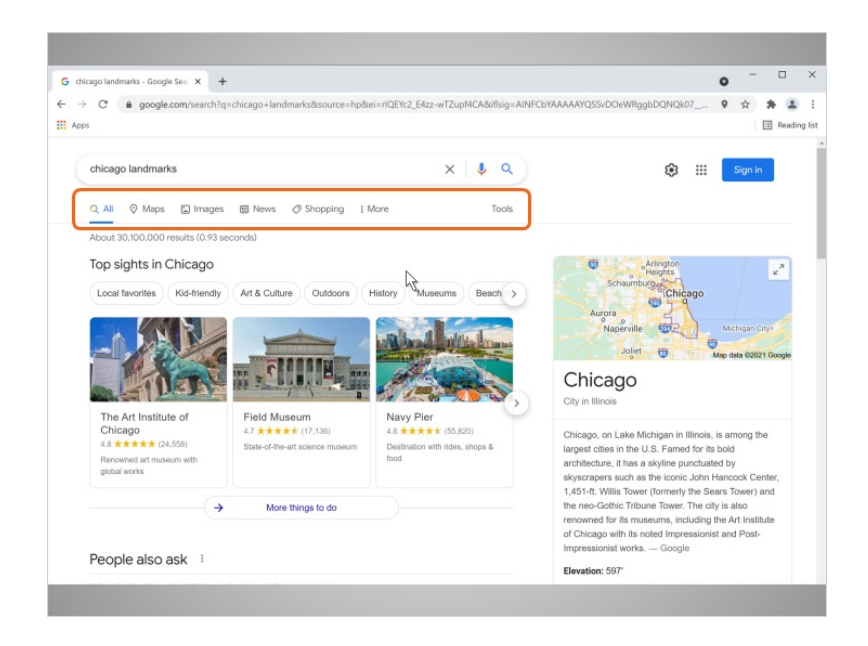

Anna scrolls back up to the top of the results page. At the top of page right above the results, there are tabs to choose what kind of results you want to see.

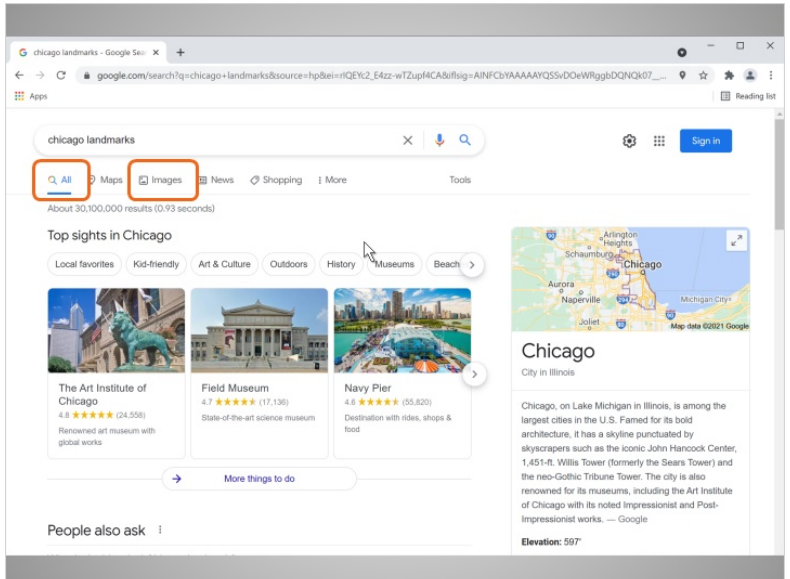

By default, you will see All results from the internet. The other choices are more specific and will narrow results to the category, such as images, maps, and more.

Anna clicks on the Image tab…

Provided by AT&T Connected Learning + Public Library Association 7

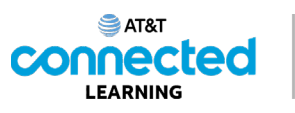

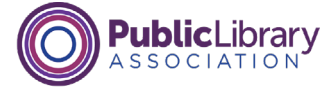

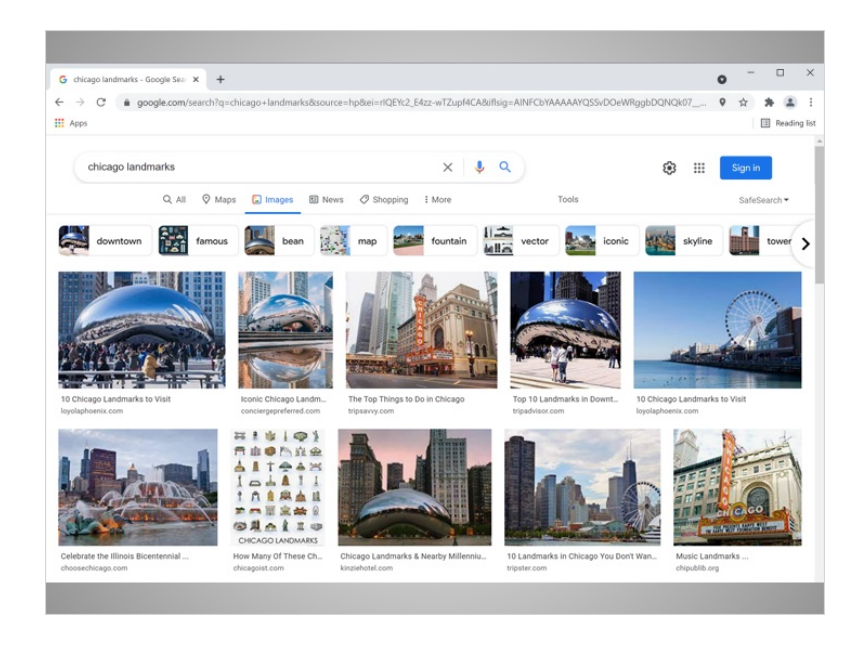

…to see images that match her search terms.

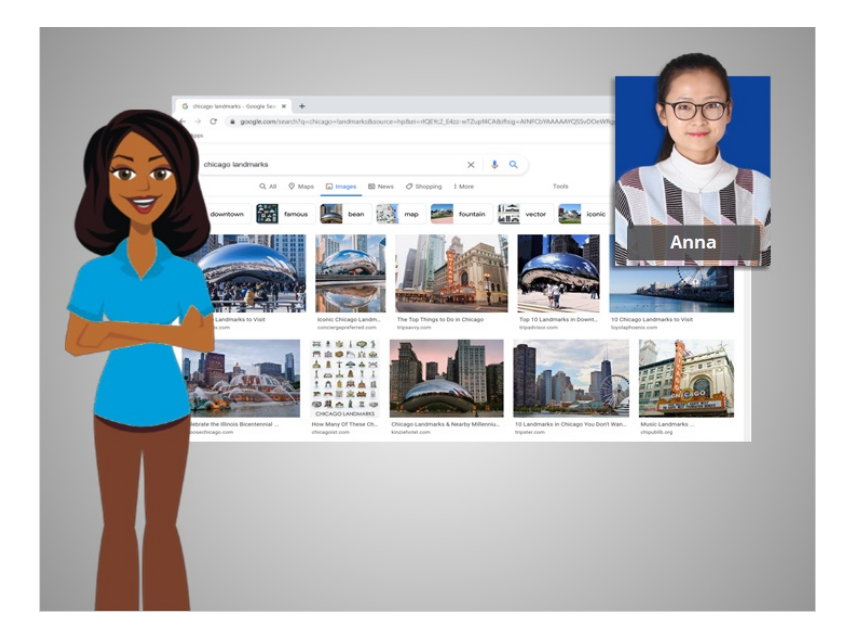

In the next lesson, we'll continue to follow Anna's progress as she does research for her trip.

Provided by AT&T Connected Learning + Public Library Association 8